### *Текстовый процессор* **Microsoft Word** $Chck$

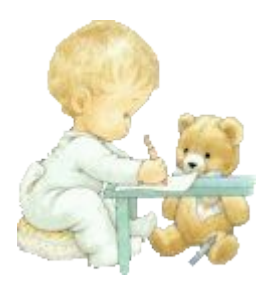

**Текстовый редактор** (ТР) — это прикладная программа, позволяющая создавать текстовые документы, редактировать их, просматривать содержимое документа на экране, распечатывать.

Существует множество разнообразных текстовых редакторов — от простейших учебных до мощных издательских систем, с помощью которых делают книги, газеты, журналы.

#### **Возможности Word**

- *Поддержка двух и более языков с возможностью редактировать синтаксически и стилистически*;
- *Использование разнообразных шрифтов и изменения их размера*, *цвета*, *начертания*;
- *Использование в одном документе символов разных языков* (*латинских*, *греческих*);
- *Работа с несколькими документами и несколькими средами* (*графический*, *текстовый редакторы*, *электронные таблицы*, *базы данных*, *презентации и т*.*д*.);
- *Большой выбор объектов*, *которые можно вставить в документ*;
- *Автоматическое разбиение документа на страницы*;
- *Добавление списков*, *гиперссылок*, *сносок*, *колонтитулов*;
- *Расширенные возможности работы с таблицей и т*.*д*.

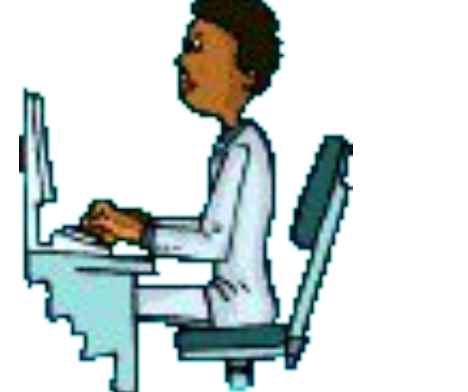

# *Запуск программы***:** *Пуск* **–** *Все программы* **– Microsoft Office – Microsoft Word.**

### **Рабочее окно процессора Microsoft Word 2010**

Рабочее окно процессора Microsoft Word2010 представлено на рис .1. Его основные элементы управления: панель быстрого запуска, лента, на которой расположены вкладки (аналог пунктов меню в прежних версиях программы), содержащие панели инструментов, рабочее поле и строка состояния, включающая индикаторы и элементы управления.

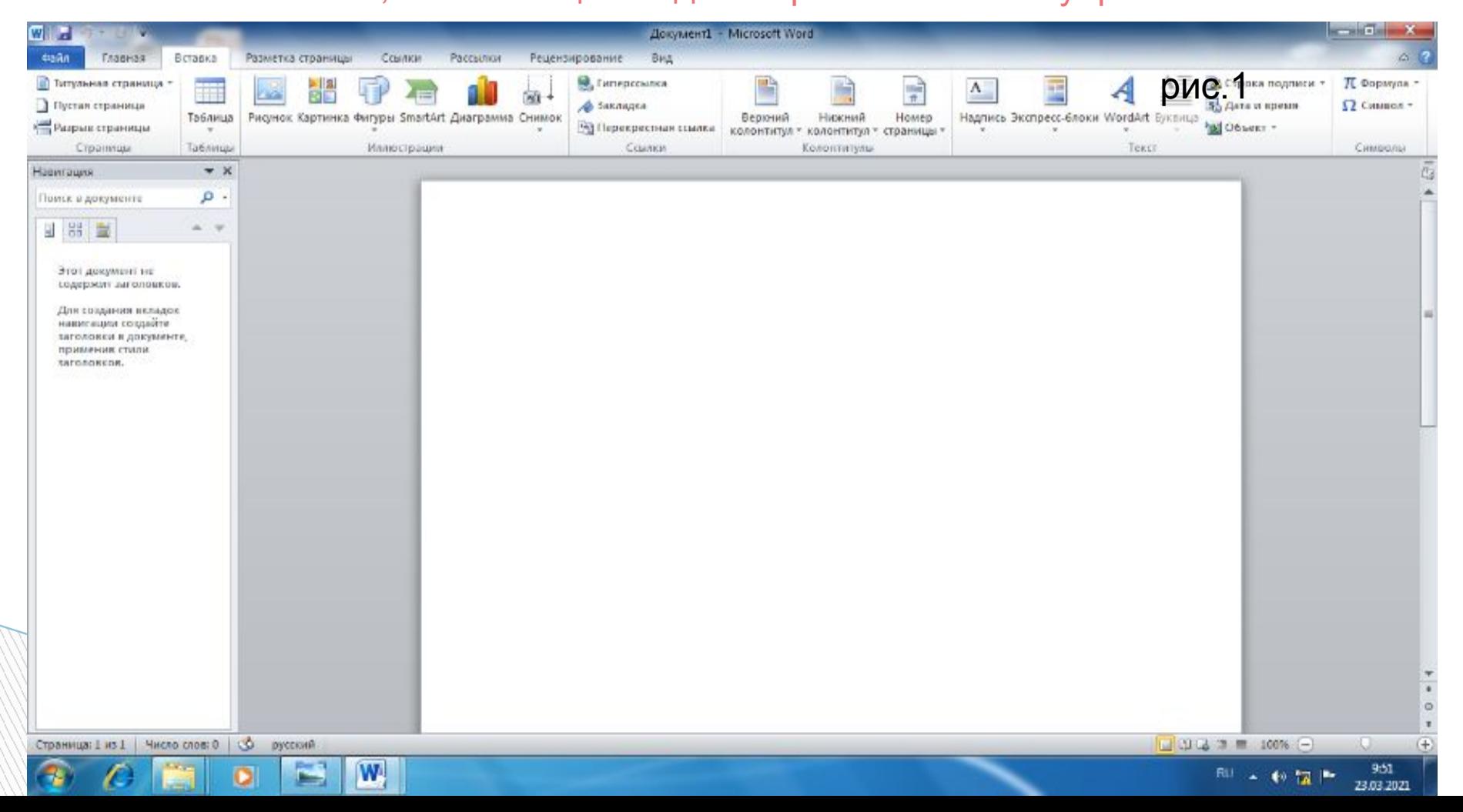

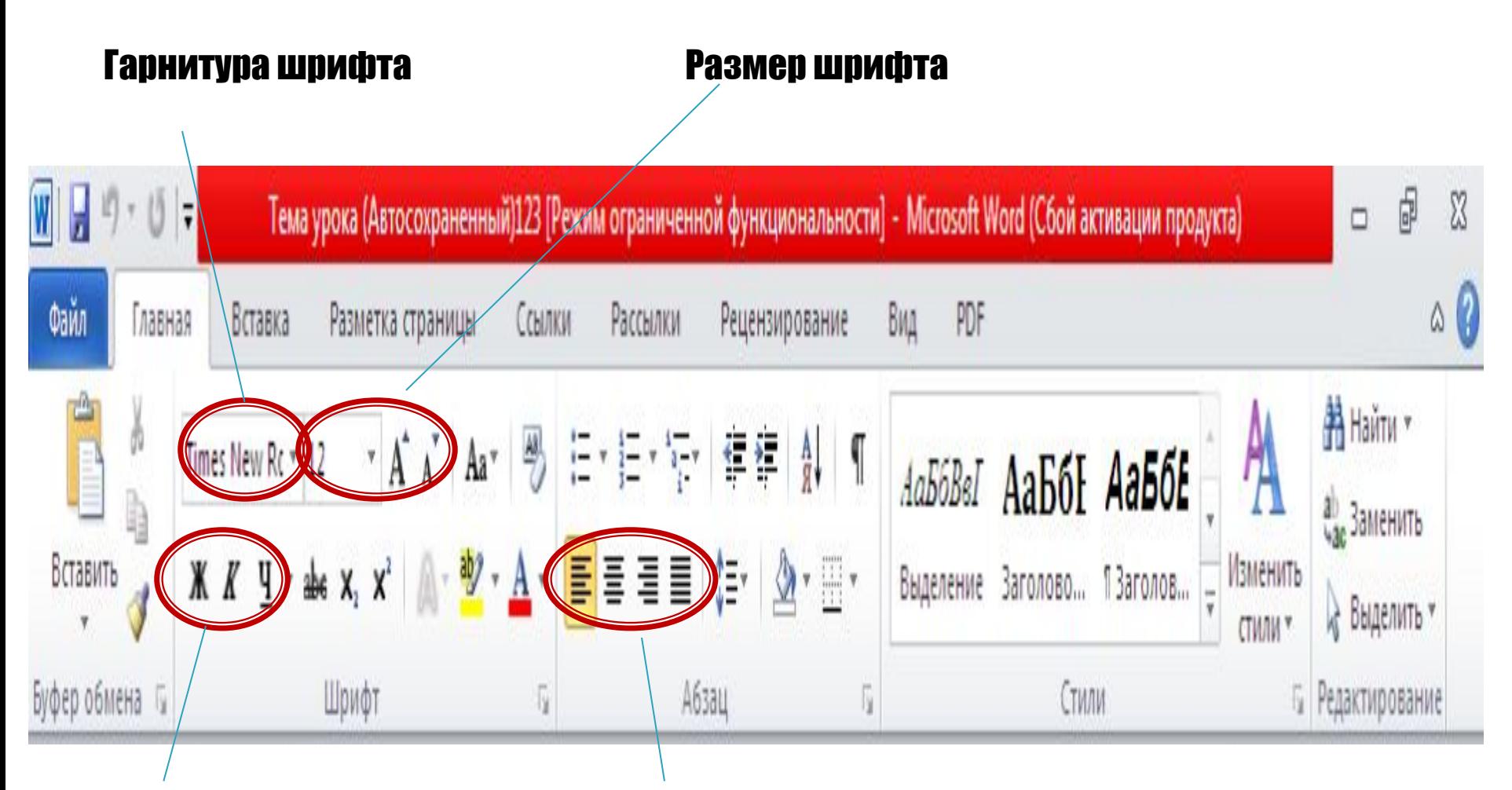

Начертание шрифта

Расположение текста на листе

Интепфейс - это метод передачи информации, а в случае програми мөтод общения с пользователем. Интерфейс программы для обычных ПОЛЬЗОВАТОЛОЙ - ЭТО ВИОШНИЙ ВИД ОКНА ПРОГРАММЫ.

### **Основные элементы интерфейса в Word 2010:**

- ▪*Меню быстрого доступа в заголовке главного окна.*
- ▪*Лента панелей инструментов с закладками.*
- ▪*Отдельные панели инструментов.*
- ▪*Выпадающие списки.*
- ▪*Кнопки команд.*
- ▪*Кнопки вызова диалоговых окон.*
- ▪*Флажки*
- ▪*Переключатели*

**MARITIME** 

# Интерфейс программы

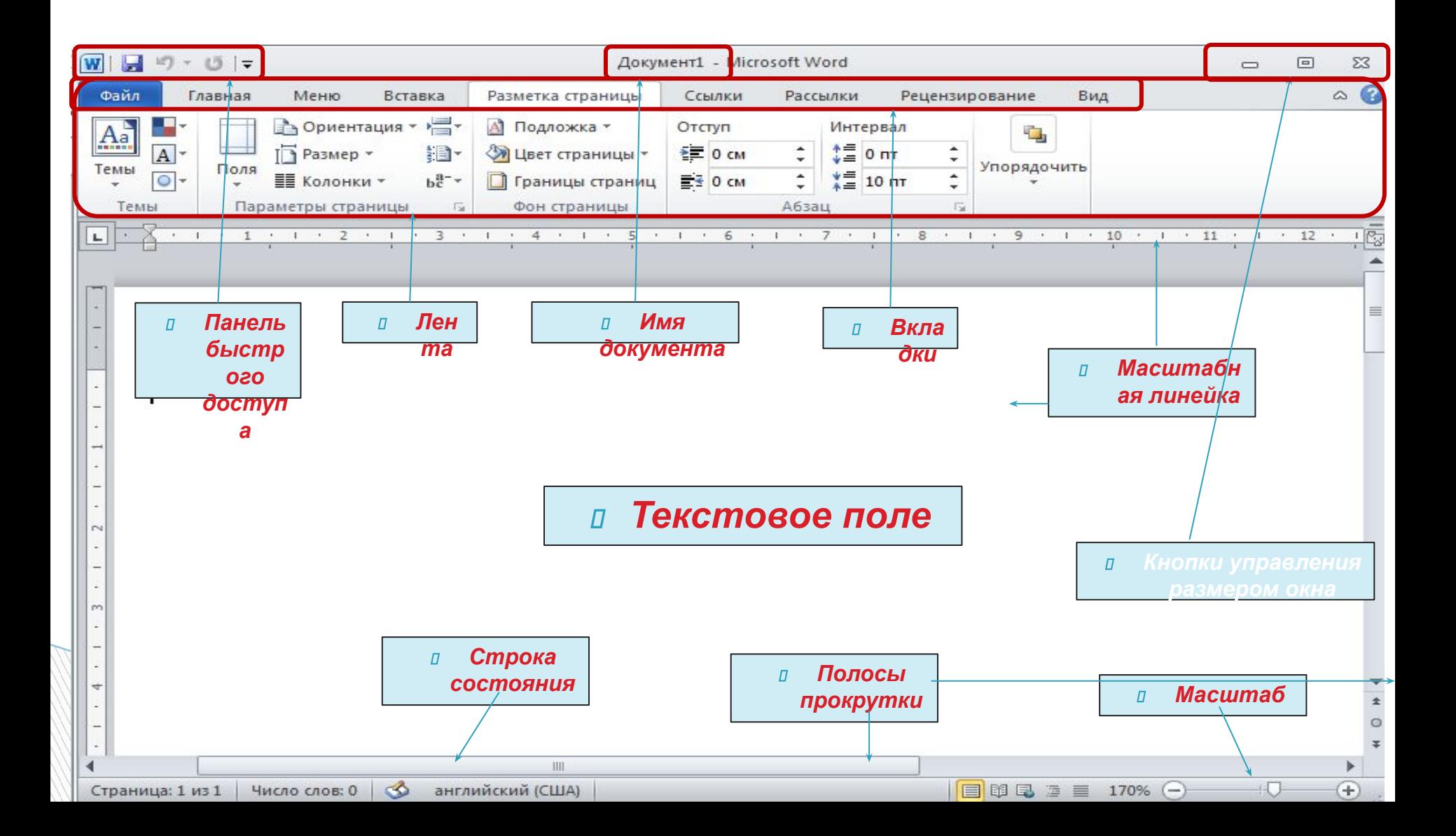

### *Лента*

#### *Лента - это полоса в верхней части экрана, на которой размещаются все основные наборы команд, сгруппированные по тематикам на отдельных вкладках и группах.*

**Удалить ленту нельзя. Однако, чтобы увеличить рабочую область, ленту можно скрыть (свернуть), нажатием кнопки Свернуть ленту, расположенную в правой части линии названий вкладок:**

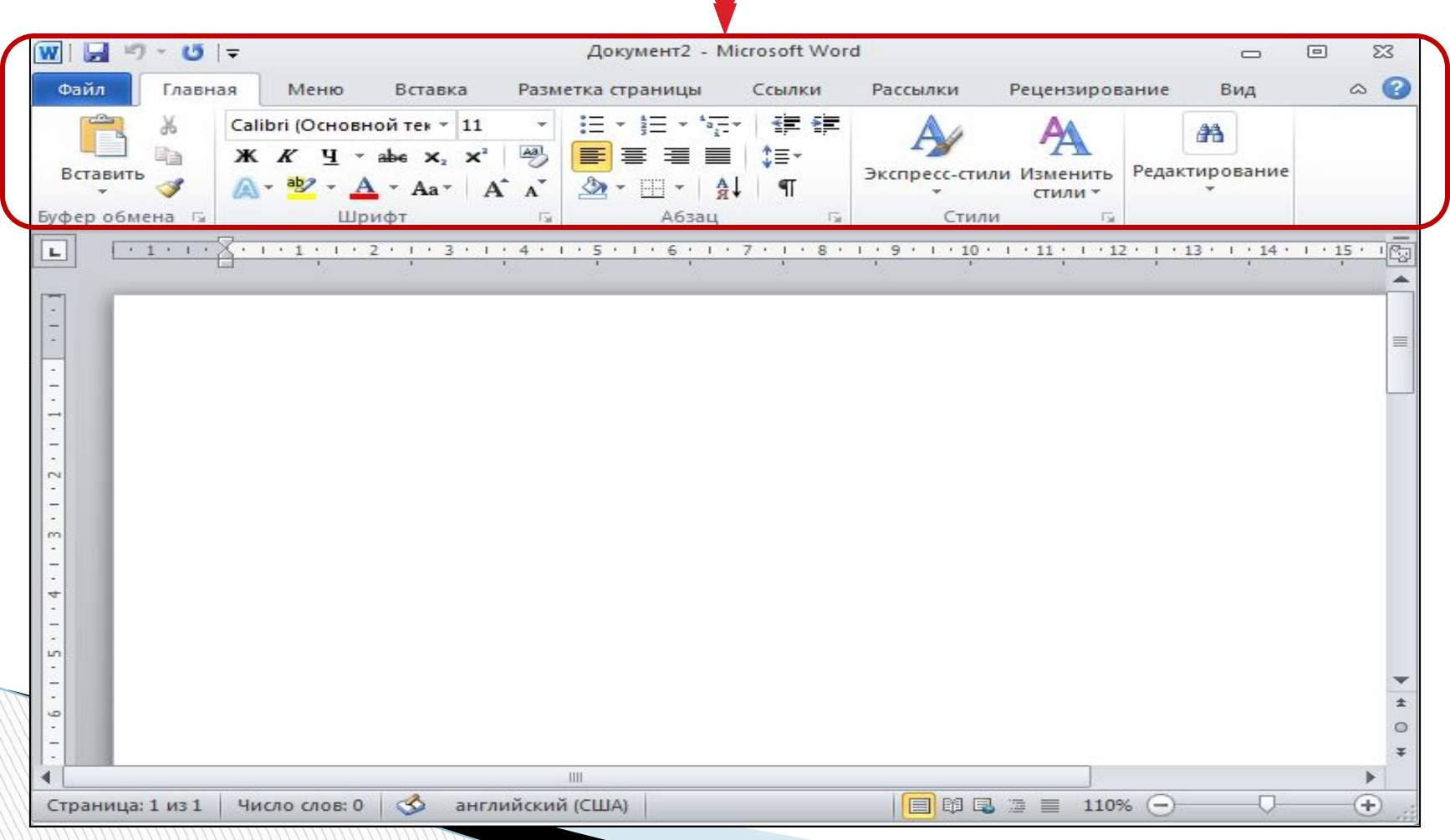

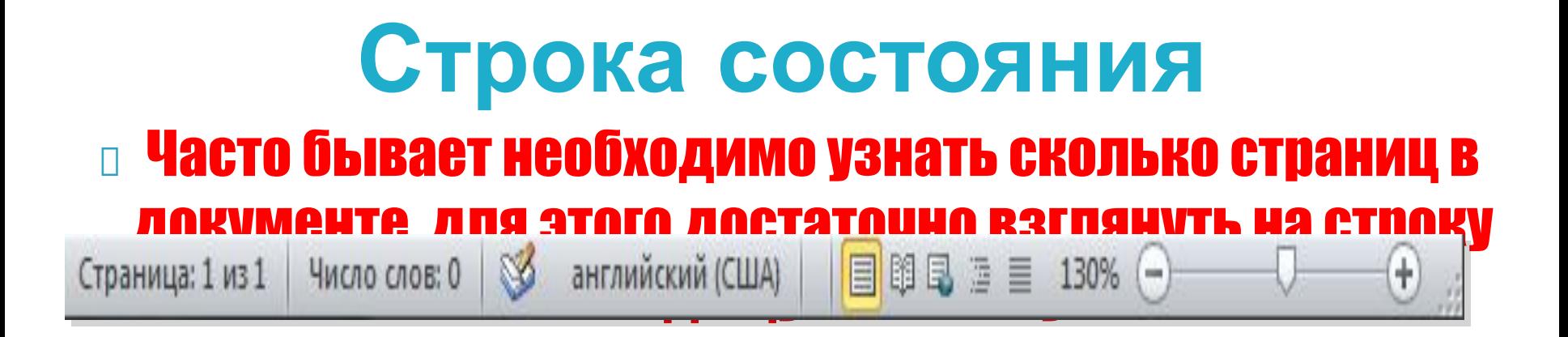

 На ней отображено *количество страниц*, *слов в документе*, имеются ли *ошибки* в документе и какой *словарь* в данный момент проверяет набранный текст, правее *пять кнопок* изменяющих вид окна, а справа отображается *масштаб* документа и ползунок изменяющий масштаб.

**<u> Масштаб</u>** можно изменять как перетаскиванием ползунков, так и нажимая на кнопки с минусом и плюсом находящихся все там же, также можно

### *Интерфейс Вкладки*

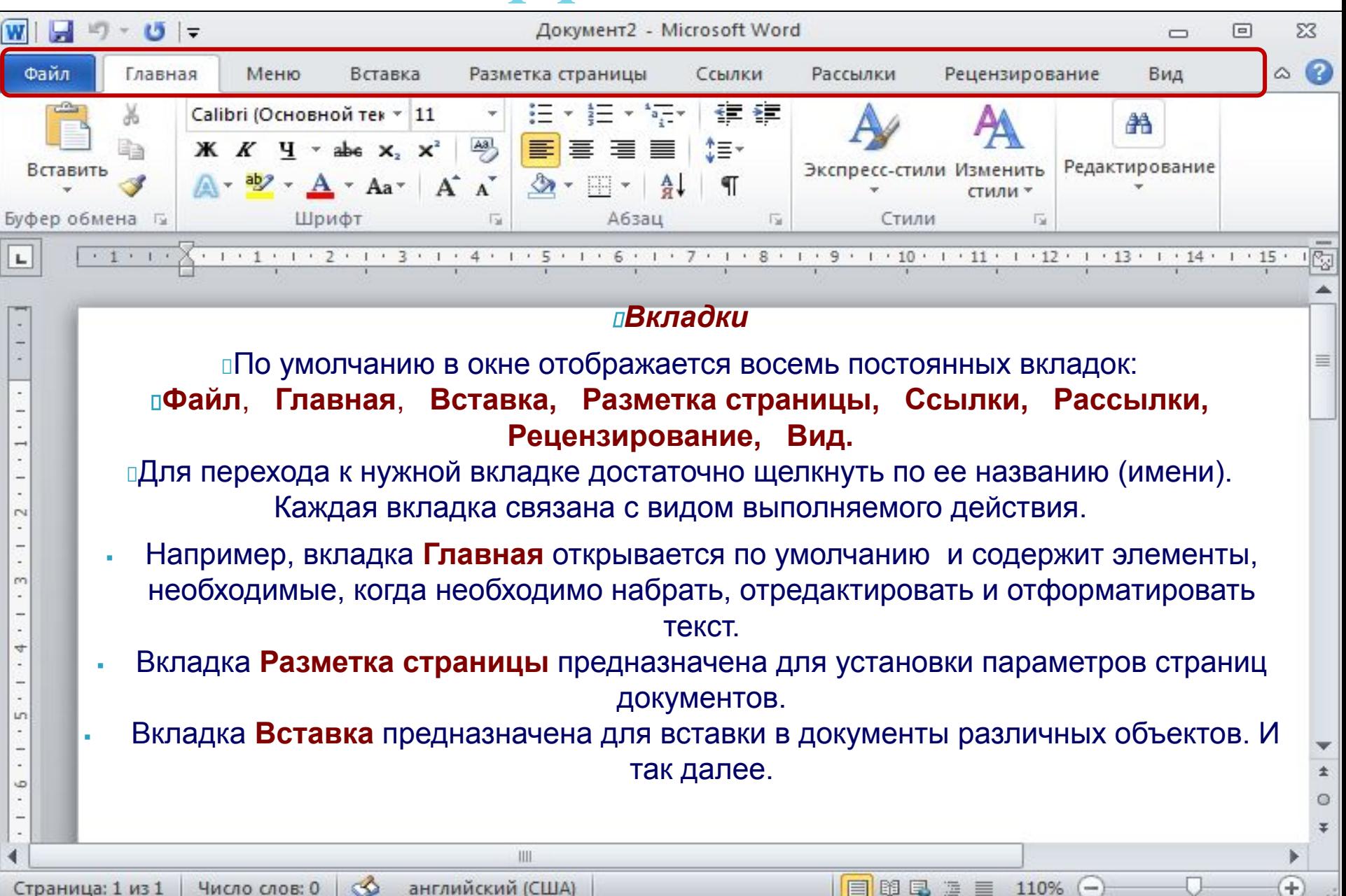

# **Вставка таблиц**

Инструменты для работы с таблицами, рисунками, формулами и другими объектами, которые можно добавлять в документы Word 2010, расположены на вкладке «Лента» «Вставка». Перейдите на эту страницу.

Для того чтобы добавить в документ таблицу, установите курсор в место вставки и нажмите кнопку «Таблица».

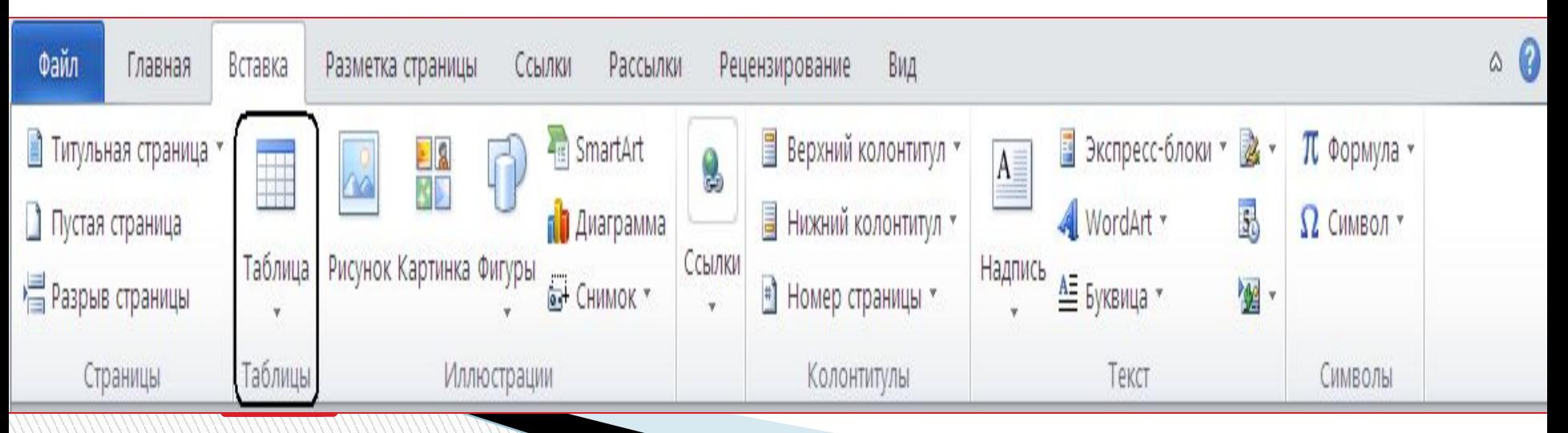

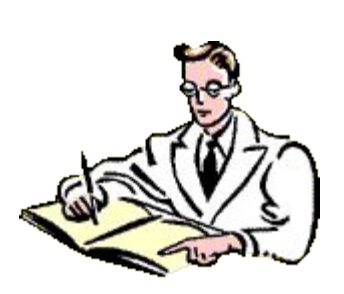

 $\Box$ 

## *Сохранение документа***. Существует два способа сохранения документа:**

- *Файл Сохранить как*… в появившемся окне в поле «Имя файла» необходимо ввести название файла, затем нажать на кнопку «Сохранить». Применяется при первичном сохранении документа.
- *Файл Сохранить*. Данную команду используют при сохранений изменений в уже существующем документе.

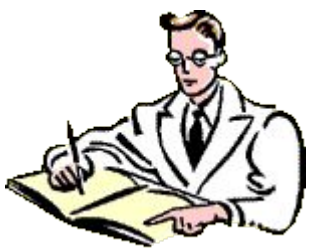

### **При наборе текста в текстовом документе необходимо учитывать следующие правила:**

- Чтобы слова между собой не сливались, используют клавишу пробела.
- Пробелы ставятся после знаков препинания.

- При наборе текста по достижению конца строки не нужно нажимать на клавишу **Enter,** программа сама автоматически перенесет продолжения текста на следующую строку.
- По окончанию абзаца чтобы начать новый абзац необходимо нажать на клавишу Enter.
- Чтобы отступить красную строку в новом абзаце можно использовать клавишу Tab.
- Если при наборе текста была допущена ошибка, для того чтобы удалить ее используем следующие клавиши: если допущенная ошибка находиться перед курсором используем клавишу Back Space, а также если допущенная ошибка расположена после курсора применяем клавишу **Delete.**
- **Если вам нужно перейти с конца строки в начало используем клавишу Home, а** для того чтобы перейти с начала в конец строки применяем клавишу **End.**

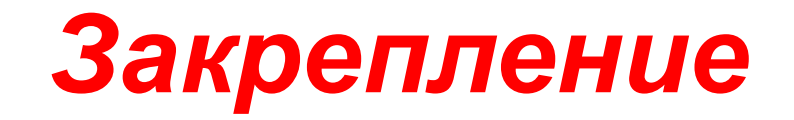

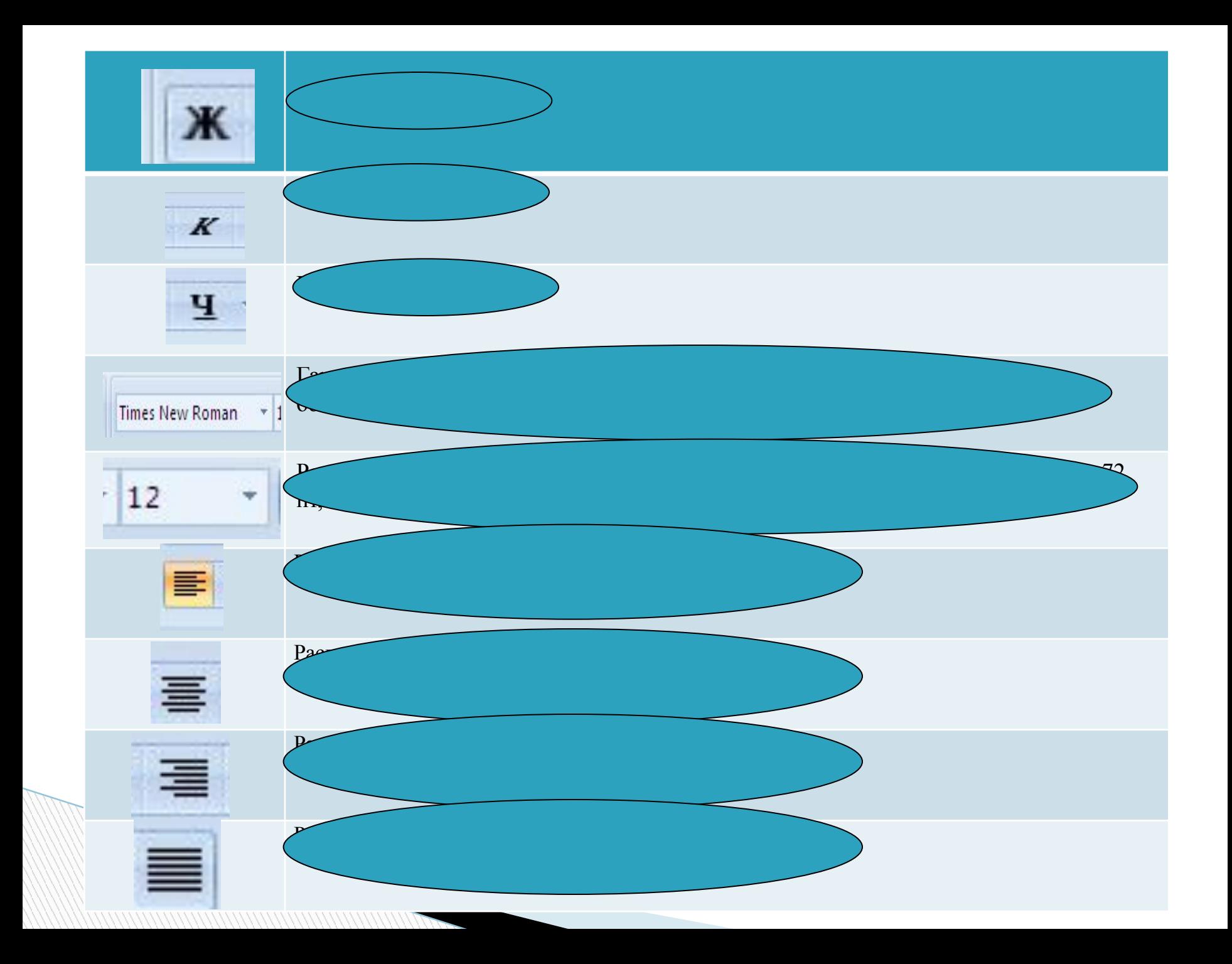

![](_page_16_Picture_0.jpeg)

![](_page_16_Figure_1.jpeg)